## GUIDA all€attivazione del servizidNPS di invio SMS, sul proprio cellulare, contenente il numero di PROTOCOLLO del certificato di malattia Guida realizzata dal Prof. Giulio Raucci

Per attivare il servizio INPS di invio SMS (sul cellulare del dipendente) contenente il numero di protocollo del certificato di malattia , occorre essere registrati al sito dell€INPS ovvero possedere un codice identificativo alfanumerico personale denominato PIN (Personal Identification Number).

Il PIN è composto da 16 carateri alfanumerici (lettere e numeri) e si ottiene dopo la procedura di registrazione al sito dell€INPS.

Questa Guida è rivolta a coloro che già sono in possesso del PIN essendosi già preventivamente registrati al sito dell€INPS.

Coloro che non sono ancorapossesso del codice PIN e desiderino ottenerlo sono registrarsi al sito dell€INPS seguendo la guida alla registrazione al sito dell€INPS presente a pagina 5 della presente Guida.

1) Collegarsi al sito dell€INPS : <www.inps.it> Comparirà la seguente schermata:

Come si può vedere tra le varie sezioni presenti nel sito, vi è anche quella dei Servizi Online rivolta ai cittadini.

A questo punto bisogna cliccare sulla voce ienco di tutti i Servizi, sotto la voce Servizi Online.

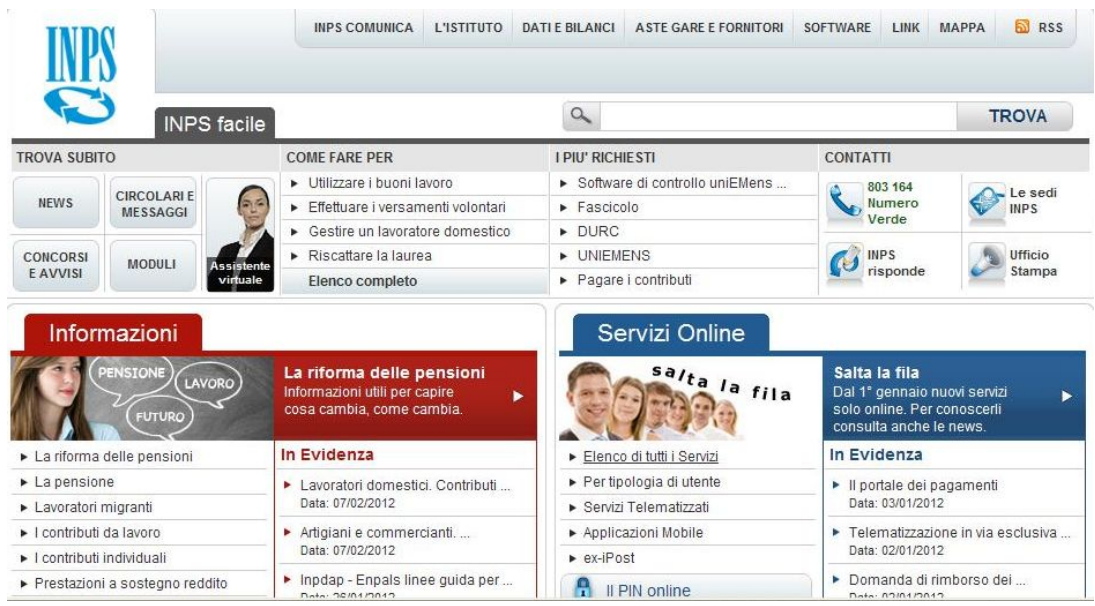

**Una volta cliccato sulla voce "Elenco di tutti i Servizi" , comparirà la seguente schermata:**

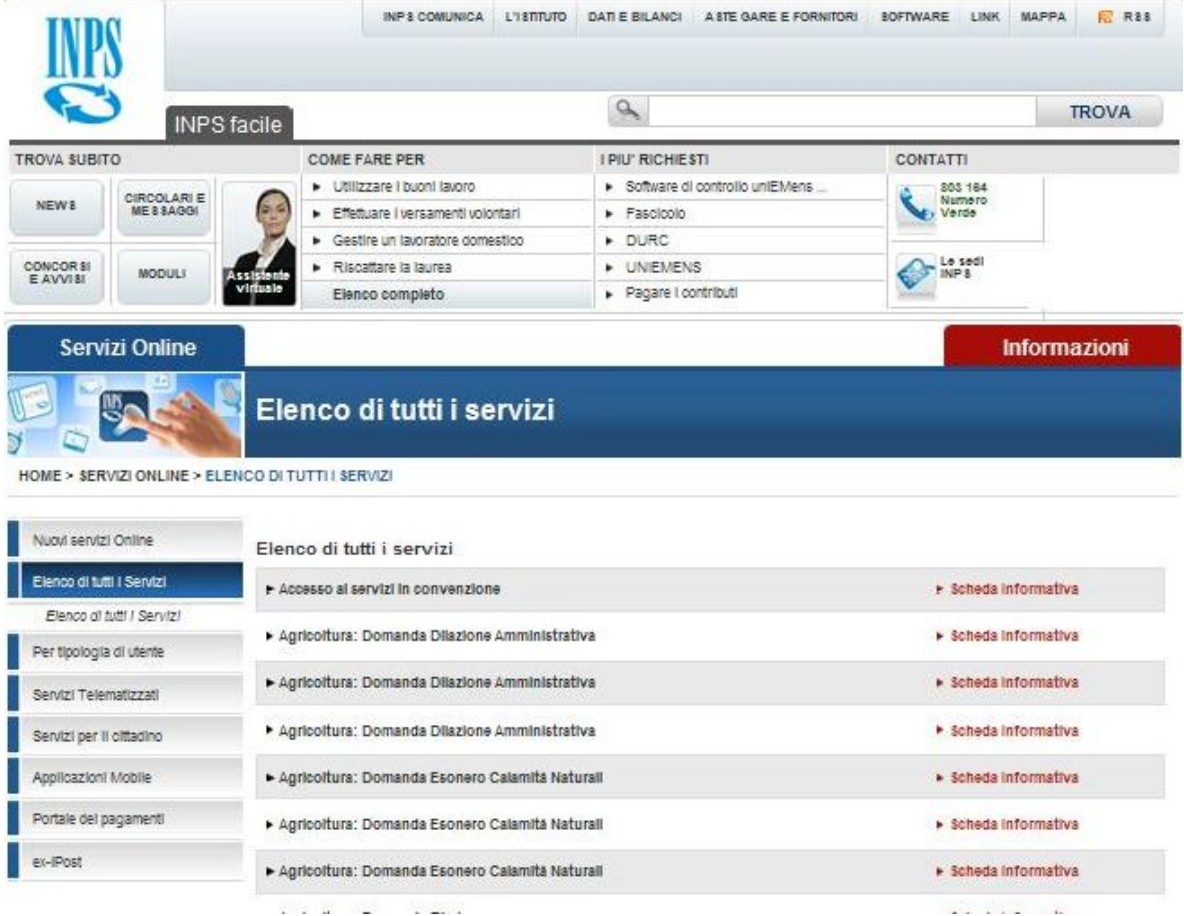

## **Bisogna scorrere l'elenco dei servizi fino ad arrivare alla voce "Consultazione certificati di malattia":**

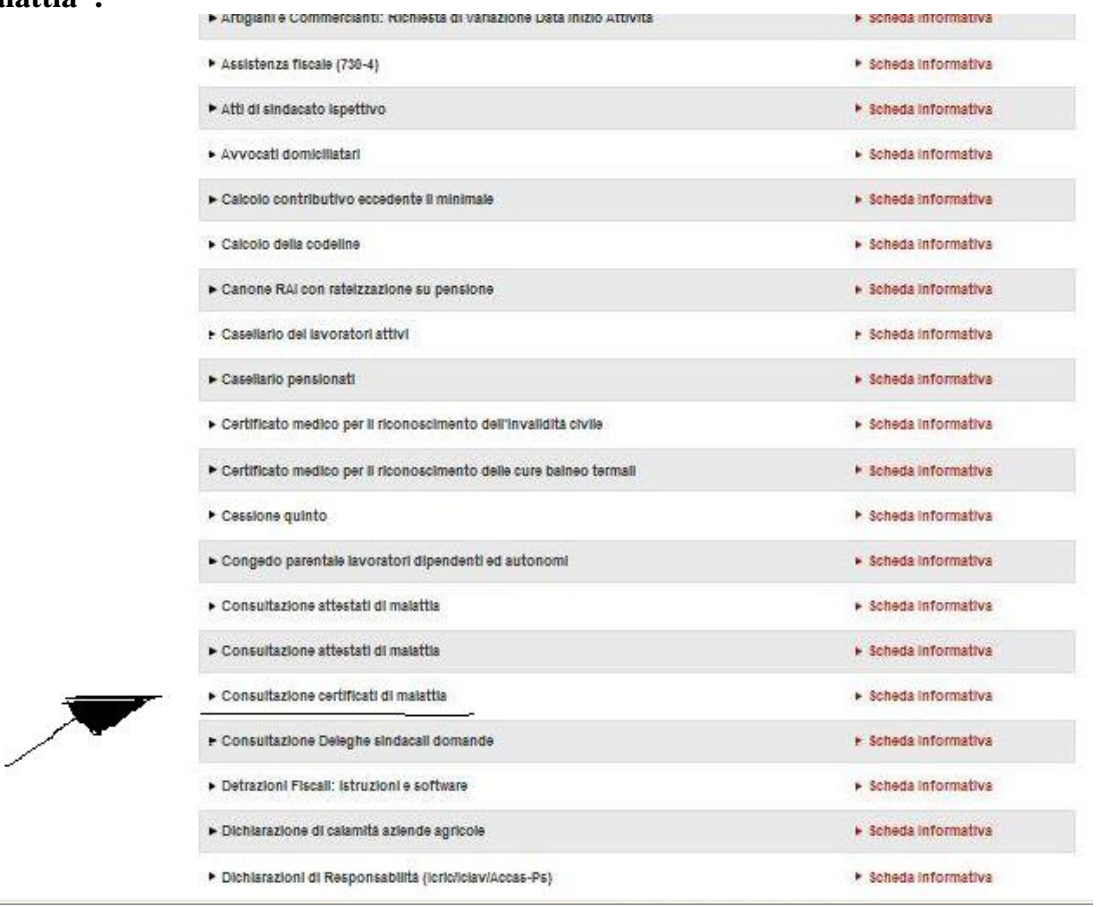

## **Cliccando sulla voce "Consultazione certificati di malattia", comparirà la seguente schermata:**

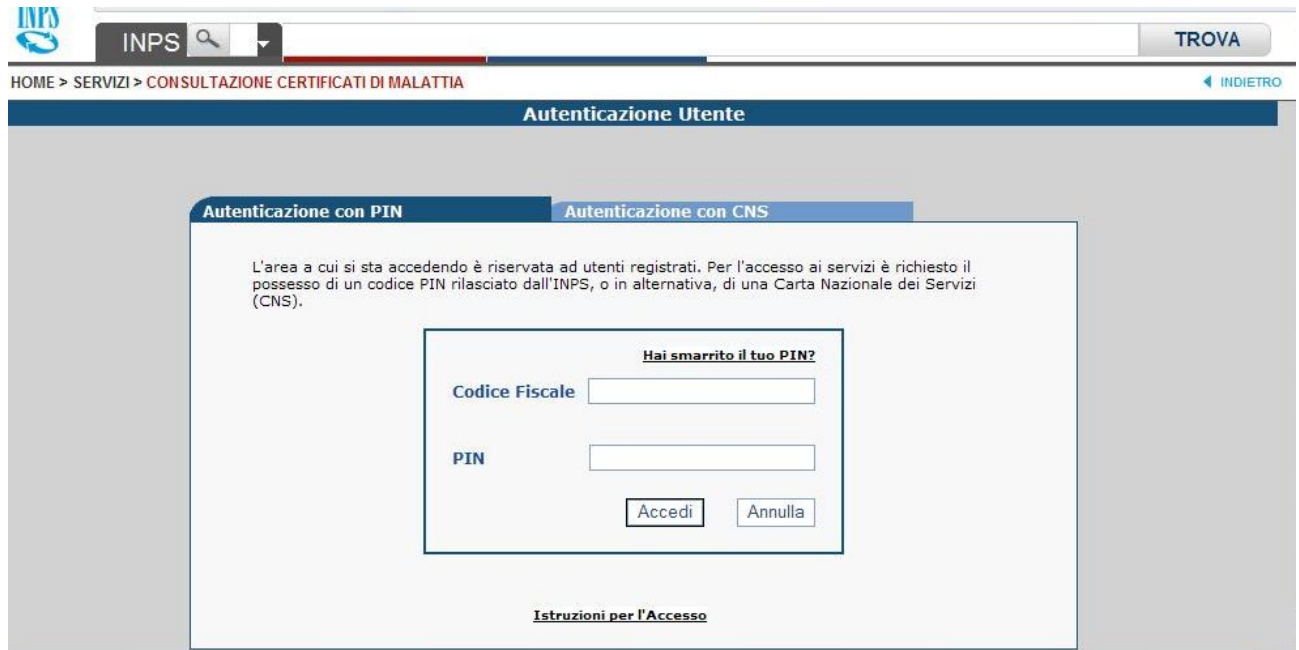

**A questo punto bisogna inserire il proprio codice fiscale e il proprio codice PIN ottenuto a seguito della registrazione al sito dell'INPS. Dopo aver inserito i due dati, cliccare su Accedi.**

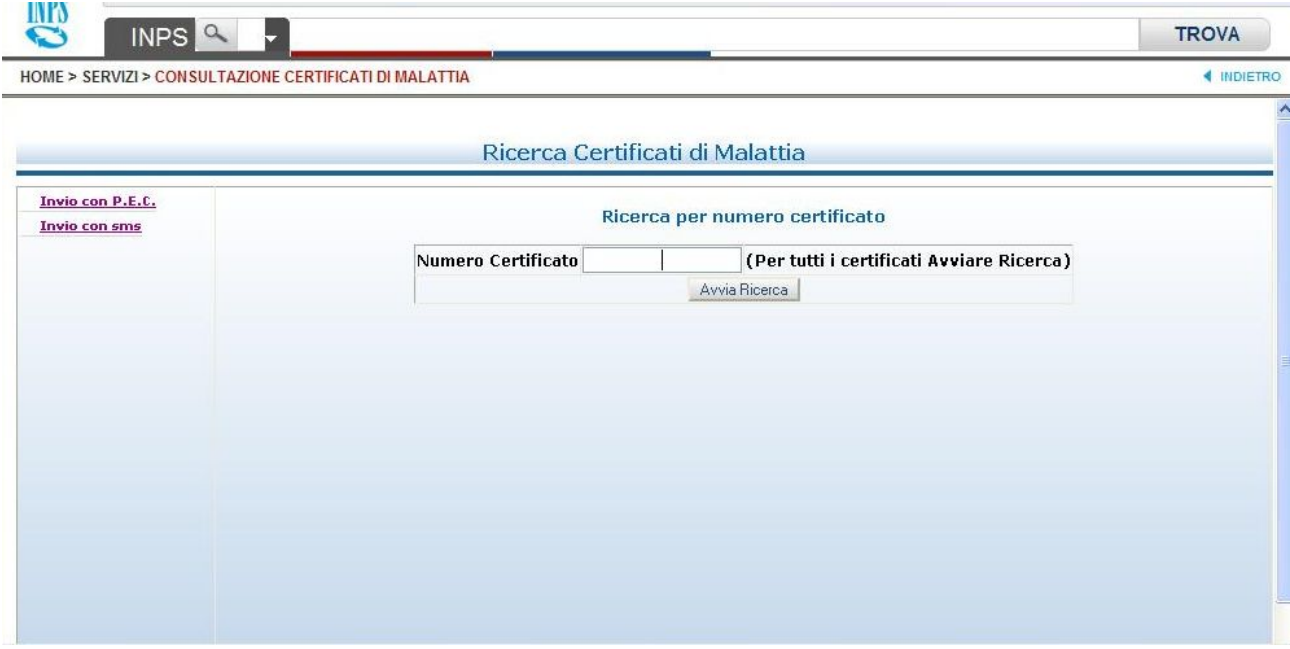

## **A tal punto, comparirà la seguente schermata:**

**Cliccare sulla voce "Invio con sms" posta in alto a sinistra. Una volta cliccato su detta voce, comparirà la seguente schermata:**

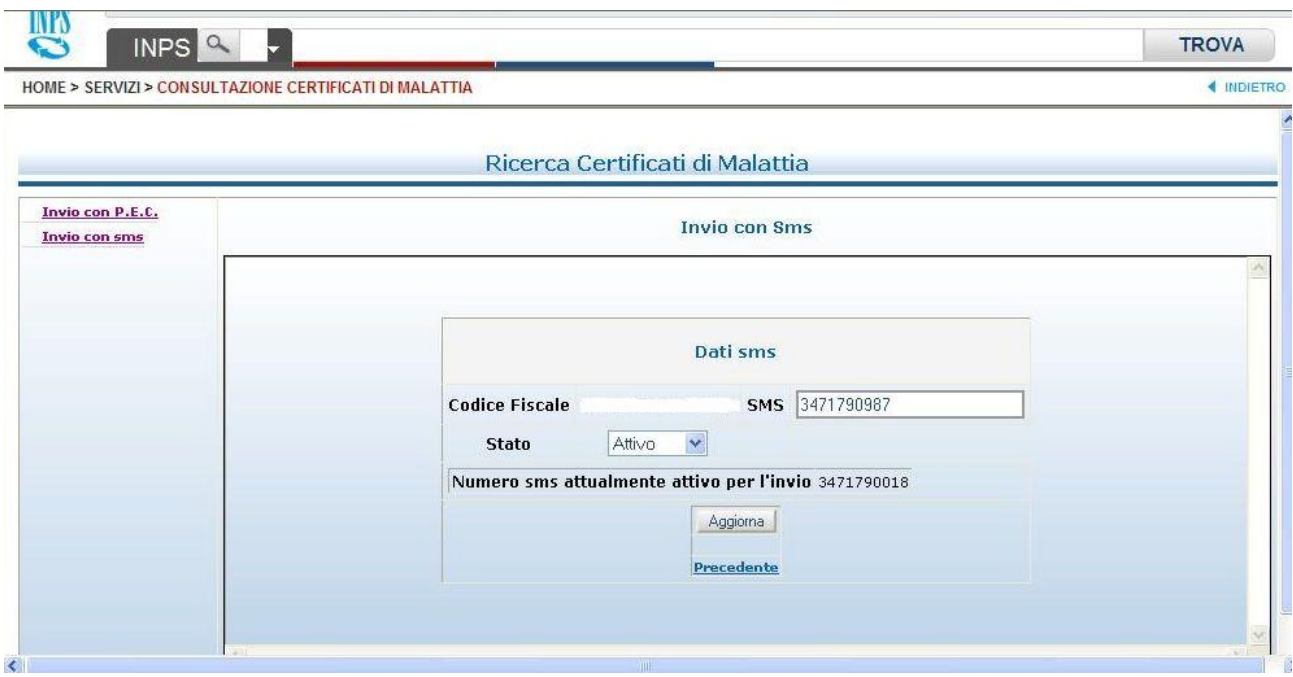

**Inserire il proprio numero di cellulare sul quale si vuole che arrivi l'SMS contenente il numero di protocollo del certificato di malattia e controllare che lo Stato sia posizionato su "Attivo". Nel caso in cui lo stato sia posizionato su "Disattivo", cambiare lo stato e scegliere "Attivo".**

**Infine cliccare sul pulsante "Aggiorna".**

**In tal modo è attivato il servizio di invio tramite SMS del numero di protocollo del certificato medico.**